## **UPUTE ZA PRISTUPANJE TEAM-u MEĐUNARODNO PRIVATNO PRAVO II 2020/2021**

1. Pokrenuti aplikaciju MS Teams

2. U meniju s lijeve strane kliknuti "teams" tako da se otvore svi timovi u kojima ste član/ica. Zatim u gornjem desnom uglu kliknuti na "join or create team".

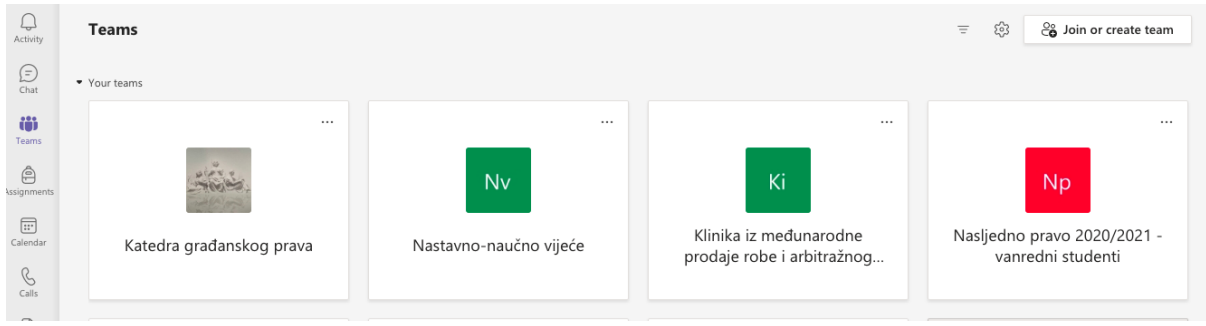

3. Kada se otvori novi prozor, kliknuti na "join a team with a code" i unijeti šifru: 2lyxo5g

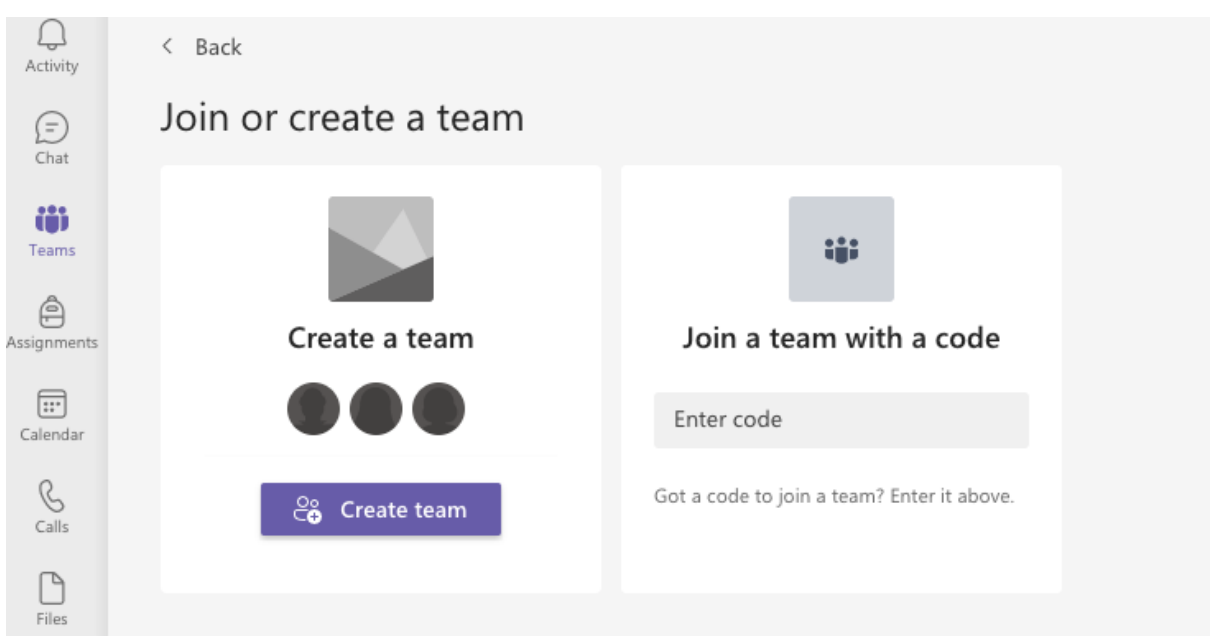